# 在SPA122上配置網路服務設定

## 目標 Ī

網路服務設定用於配置SPA122的當前操作模式。當您必須決定哪個網路服務應配置為增強裝 置的安全模式時,網路服務設定非常有用。

本文檔的目的是解釋如何在SPA122電話介面卡上配置網路服務設定。

## 適用裝置 i<br>I

·SPA122

## 軟體版本

·v1.1.0

## 配置網路服務設定 Ī

步驟1.登入到Web配置實用程式,然後選擇Network Setup > Basic Setup > Network Service 。Network Service頁面開啟:

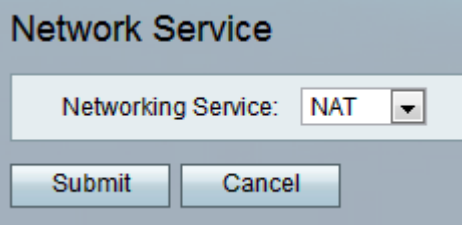

步驟2.從Networking Service下拉選單中選擇由ATA運行的所需網路服務。可用選項定義如下 :

·NAT - NAT是一種功能,允許私有網路上的多台裝置共用一個公有、可路由的IP地址,以通 過Internet建立連線。啟用VoIP需要使用NAT。如果ATA通過LAN埠連線到WAN埠上的一個 網路和另一個網路,請選擇此選項。

·網橋 — 當模擬電話介面卡(ATA)充當其LAN埠上另一路由器或網路的網橋裝置時,使用網橋 模式。

步驟3.按一下Submit以儲存設定。

附註:更改網路服務將導致裝置斷開與網路的連線幾分鐘。

步驟4.按一下確定確認重新啟動裝置以成功更改網路服務。

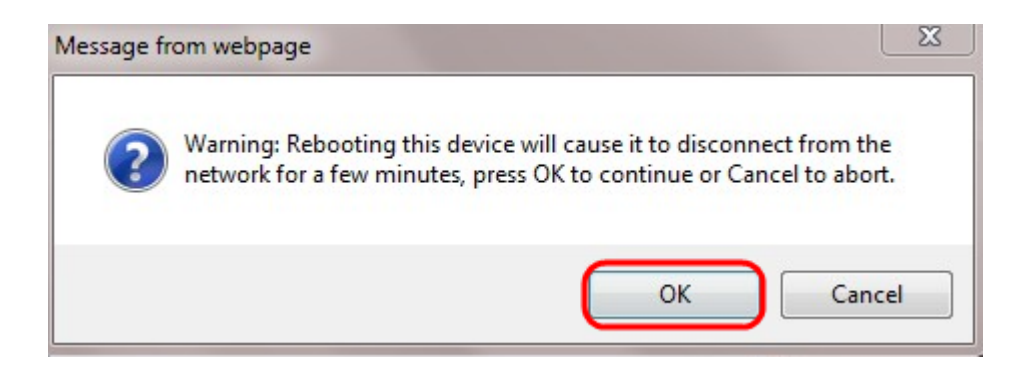